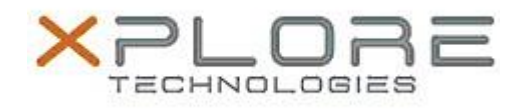

## Xplore Technologies Software Release Note

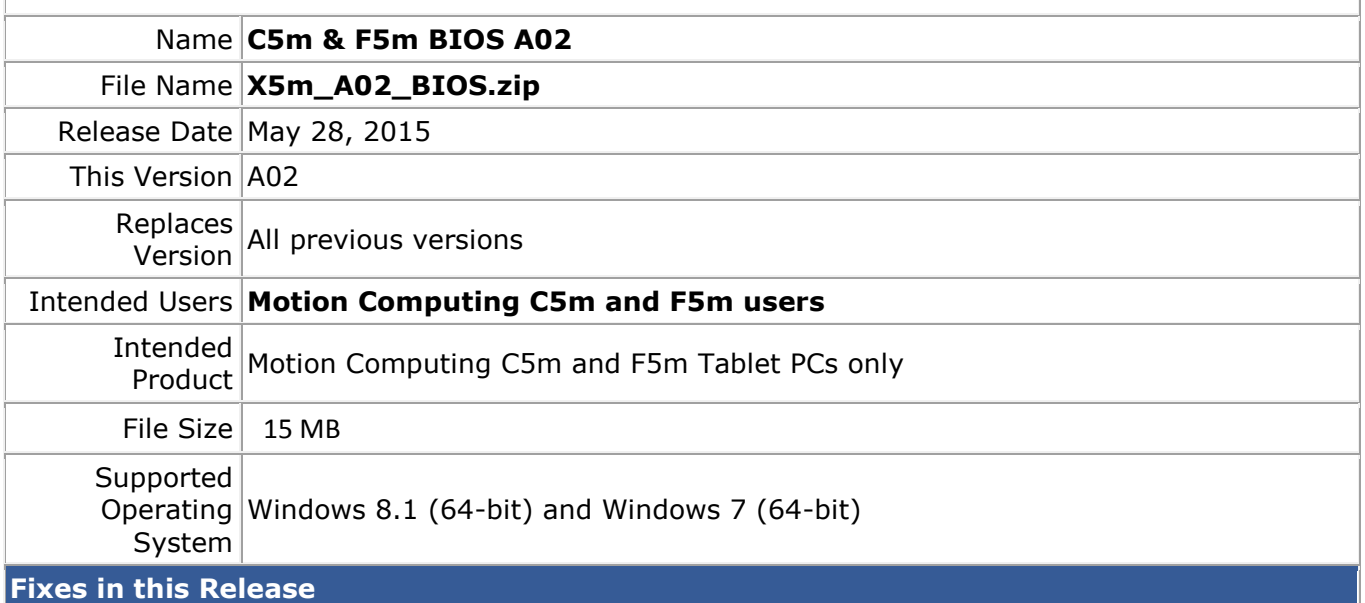

- Change the ACPI ID of Motion Button Device to MCO0107
- Including Thermal Policy for Innolux Panel

## **What's New in this Release**

N/A

**Installation and Configuration Instructions**

**Note:** Ensure the tablet is using AC power before installing the BIOS update.

## **To install the C5m & F5m BIOS A02 update, perform the following steps**:

- 1. Download the BIOS update to the directory location of your choice.
- 2. Unzip the file to a location on your local drive.
- 3. Double-click installer (.exe file) and follow the prompts.
- 4. System will restart automatically to complete the BIOS update process. Do not manually power off the tablet during the update.
- 5. The tablet will automatically restart after installing the BIOS.

## **Licensing**

Refer to your applicable end user licensing agreement for usage terms.